# **DRGR FACT SHEET: Release 7.0 – Overview of Major New Functions**

The following is an overview of major functions being added under Release 7.0. DRGR user manuals are in the process of being updated and will be posted soon with more details and better graphics. Screen shots for this overview were taken from development and testing and may have changed. The major new functions include:

- Prior Period Performance Data Adjustments,
- Public Reports Showing Grant Financial Updates and Expenditure Analyses,  $\bullet$
- Security controls such as "Rules of Behavior" and User Certification/Recertification controls for both HUD and grantee users; and
- DRGR Beneficiary Data Enhancements Census Data Lookup for Area Benefit Activities in DRGR Action Plans &  $\bullet$ Demographic Breakouts in QPRs for Direct Benefit Activities.

*Prior Period Performance Data Adjustments* Grantees that have to adjust performance data across activities experience problems entering negative numbers in DRGR. In general, this happens when grantee users need to move households across activities based on national objective (LM to UN/SB and LMMI to LH25 or vice versa). To correct this, we have modified DRGR to check cumulative totals across ALL QPRs (low + mod < or = TOTAL) rather than IN-QUARTER data. This will be especially important as we add the ability to specify owner vs. renter and single family vs. multi-family. As indicated above, DRGR should copy data from the TOTAL numbers to the subcategory if DRGR administrators list an activity type as only ONE of these measure categories (e.g. Affordable Rental or Homeownership) or if the grantee picks only ONE category for an activity in their action plan when there is an option (such as residential rehabilitation). For any activities that serve BOTH single family and multifamily or BOTH renter and owner, grantee users should be able to enter in projections as needed in the Action Plan and make prior period adjustments in the latest QPR.

## *Public Reports*

As shown to the right, the Financial Update Dashboards provide tables detailing the amount of funds by grant, project, or activity category that have been disbursed in DRGR. The bar charts below the tables illustrate these disbursements and the amount of funds remaining by each of these groupings. In effect, the bar charts help user see the relative amount of funding across these groupings and how much progress has been made be each individual group.

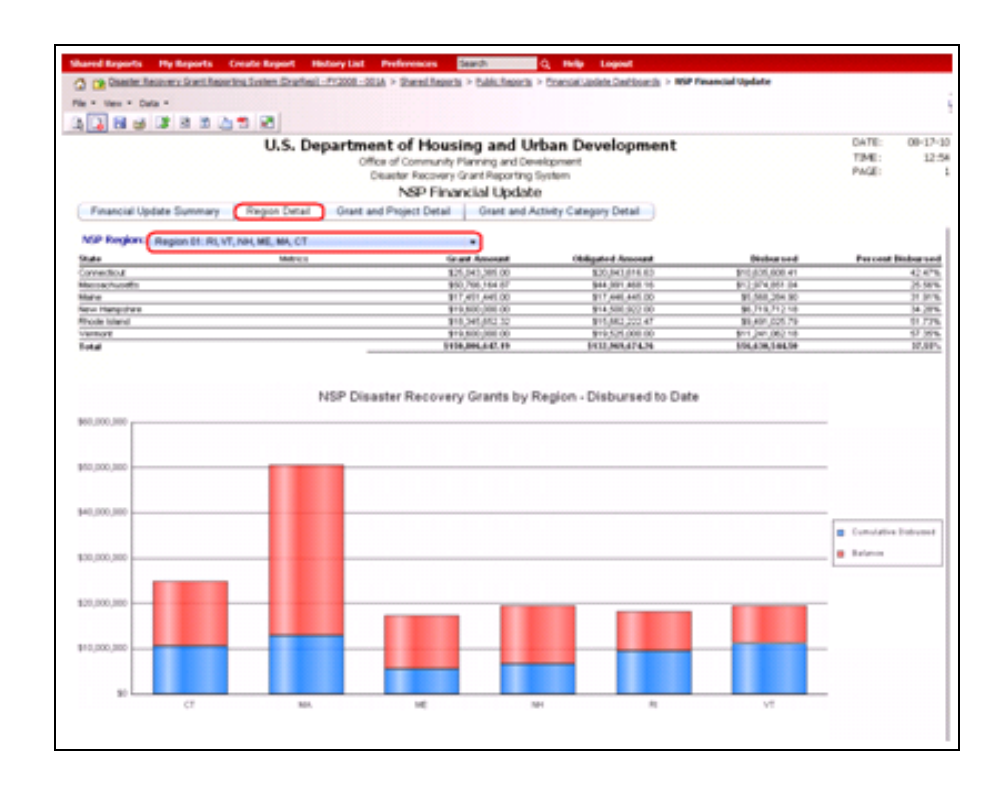

While this report provides a snapshot of progress, the Quarterly Expenditure Analysis reports break these disbursements down across quarters using data from the Quarterly Progress Reports (QPRs). This allows users to examine spending trends by grants, projects, or activity categories across the life of the grants.

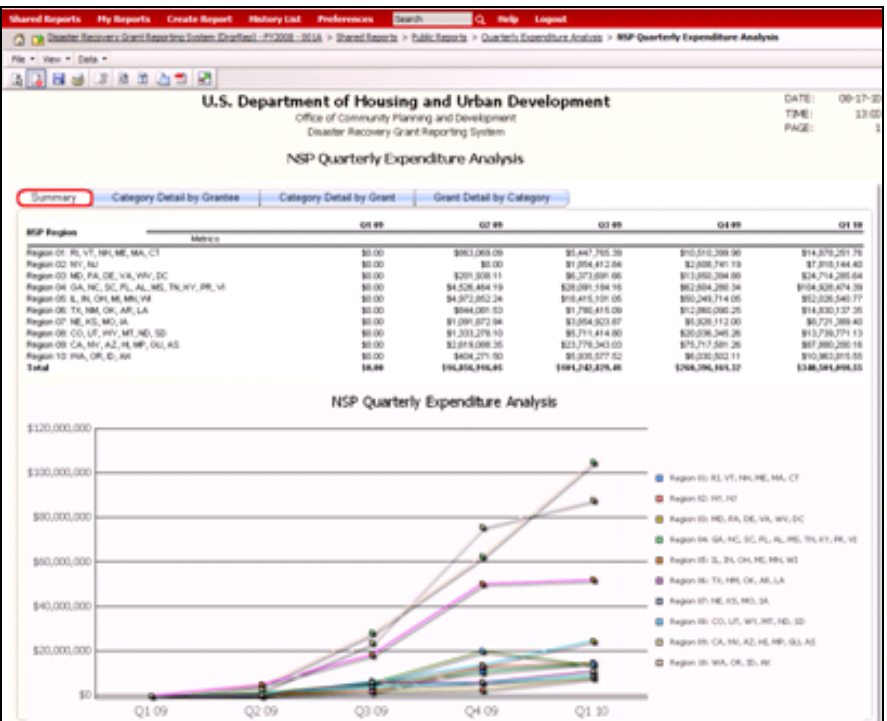

# *DRGR Security Enhancements- User Certification*

DRGR is now required to include periodic user acceptance of "Rules of Behavior" by each user for access to the system and certification/recertification of each DRGR user by higher-level users in DRGR. In order to accomplish the certifications, we will use the following process:

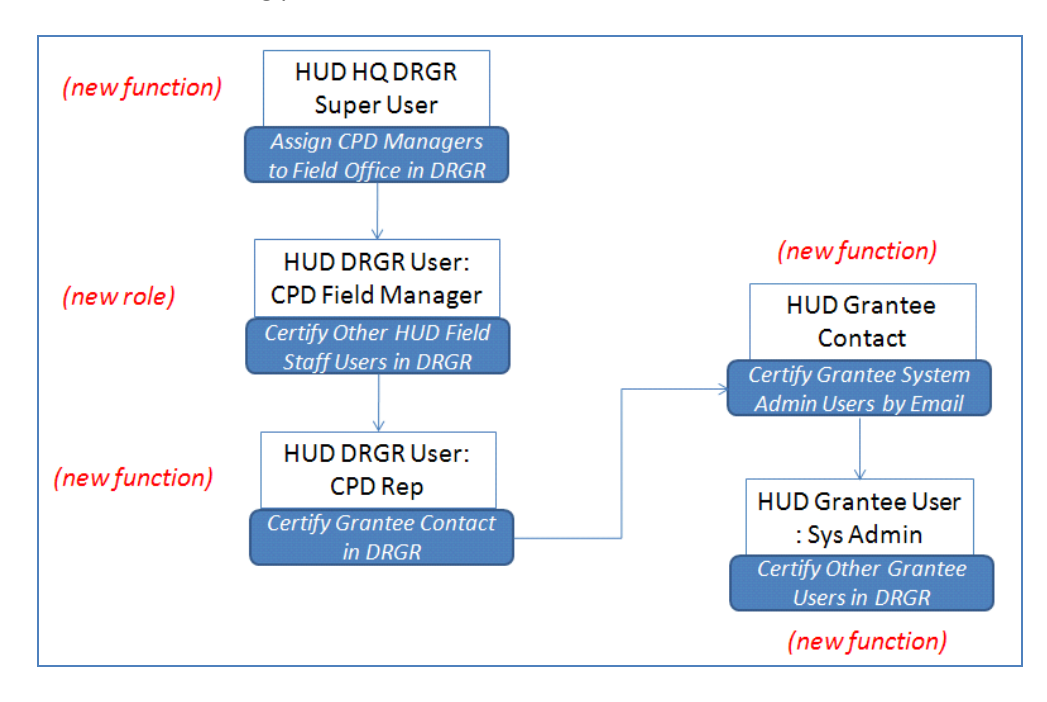

*1) Each grant is already listed by DRGR administrators under a field office and CPD Representative.*

(EXISTING FUNCTION FOR HUD DRGR SYSTEM ADMINISTRATORS)

*2) DRGR system administrators will list current CPD managers in DRGR for each field office.*

(NEW FUNCTION FOR HUD DRGR SYSTEM ADMINISTRATORS)

*3) CPD field managers in DRGR will certify HUD DRGR users in their field office, including the CPD Representative responsible for each grant.*

(NEW FUNCTION FOR DGRG FIELD OFFICE MANAGERS)

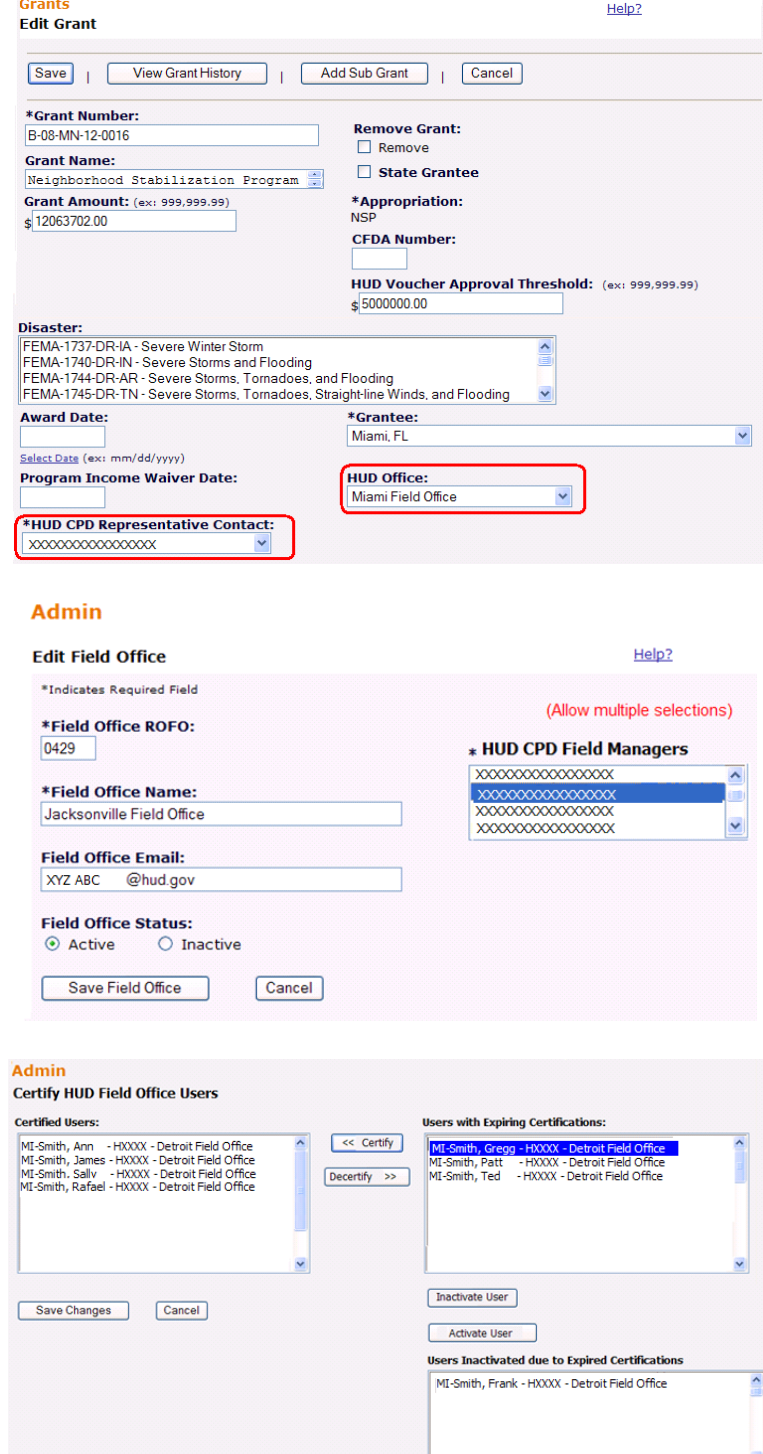

*4) CPD representatives will certify the identity of the authorized grantee contact (which may be populated from the grant agreement in LOCCS) and work with these grantee contacts to obtained authorization for grantee system administrators.*

#### (NEW FUNCTION FOR CPD REPRESENTATIVES)

#### **Grantee**

C

L

L

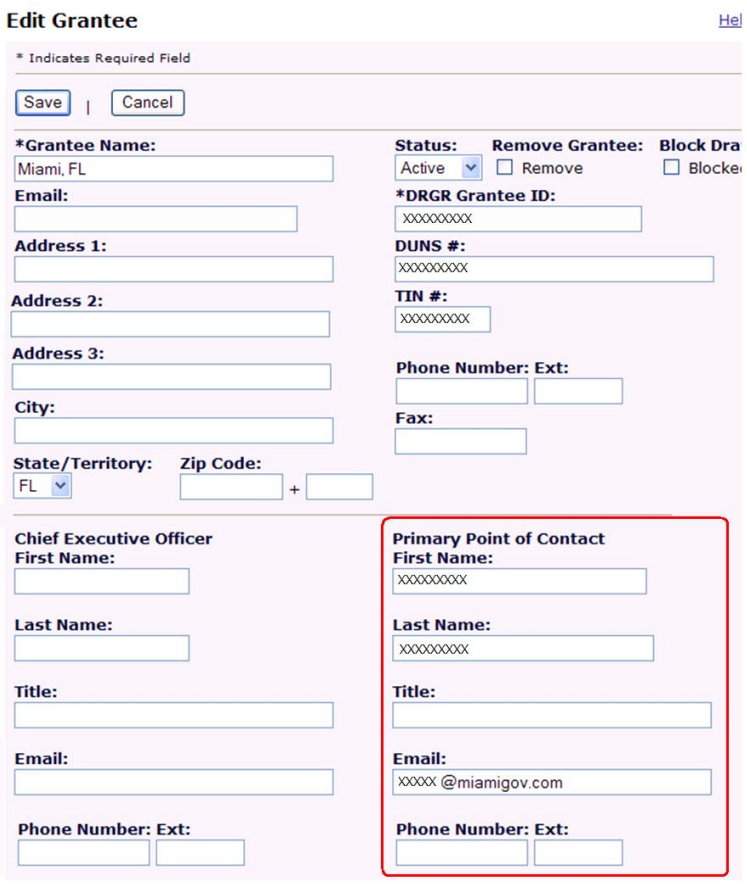

- *5) The grantee contact will be contacted by email to certify their DRGR grantee system administrators.*
- *6) Finally, the DRGR grantee system administrators will certify the other DRGR users for that grantee. Grantee system administrators will still have to authorize each grantee user to access individual grants using their existing screens.*

(NEW FUNCTION FOR DGRG GRANTEE SYSTEM ADMINISTRATORS)

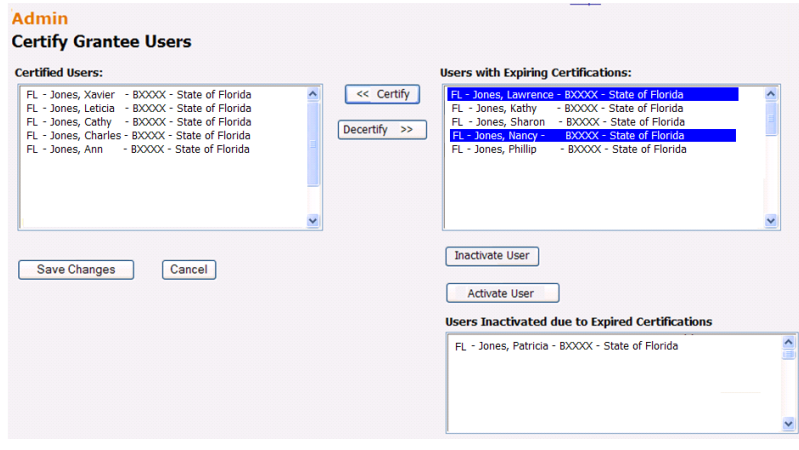

### *DRGR Beneficiary Data*

To date, DRGR allowed grantees to select applicable performance measures for each activity in the DRGR Action Plan based on a predetermined list for each activity type. The QPR only shows measures for reporting if grantees have entered estimates for that measure in the Action Plan. Under Release 7.0, grantees will have additional options for beneficiary data similar to IDIS. That is, they will be able to classify activities based on whether they will have a direct or area benefit.

- Direct Benefit: data by household or persons: Hispanic, Race, Single Family vs. Multifamily housing units, Rent vs. Own households. Examples of direct benefit activities include housing and economic development based on job creation.
- Area Benefit: Low Mod data by survey or through selection of census tracts and block groups for activities,  $\bullet$ Examples of area benefit activities include infrastructure and/or public facilities

Direct and area benefit options will mainly impact the type of beneficiary data that will be entered by grantees for their activities. DRGR system administrators will be able to list whether activities can be entered by grantees as direct benefit, area benefit, or whether grantees have the ability to select between these two options. The same type of rules will apply to performance measures such as renter vs. owner households and single family (SF) vs. multifamily (MF) housing units. This will affect the DRGR Action Plan and QPRs as follows:

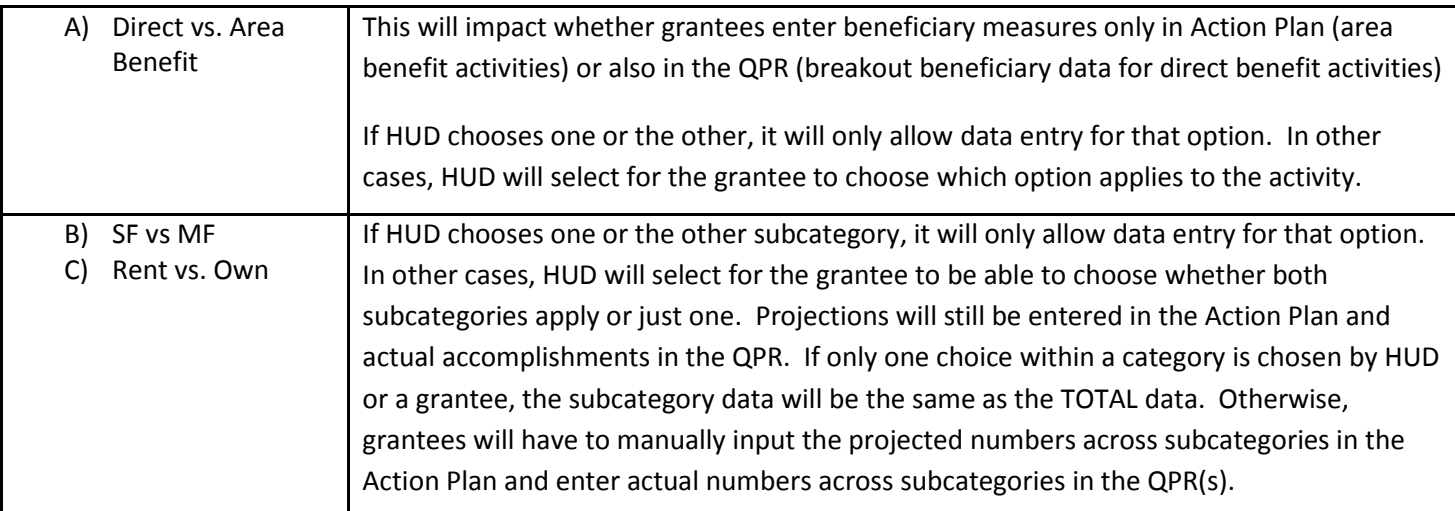

### BENEFICIARY MEASURES BY NSP ACTIVITY TYPES:

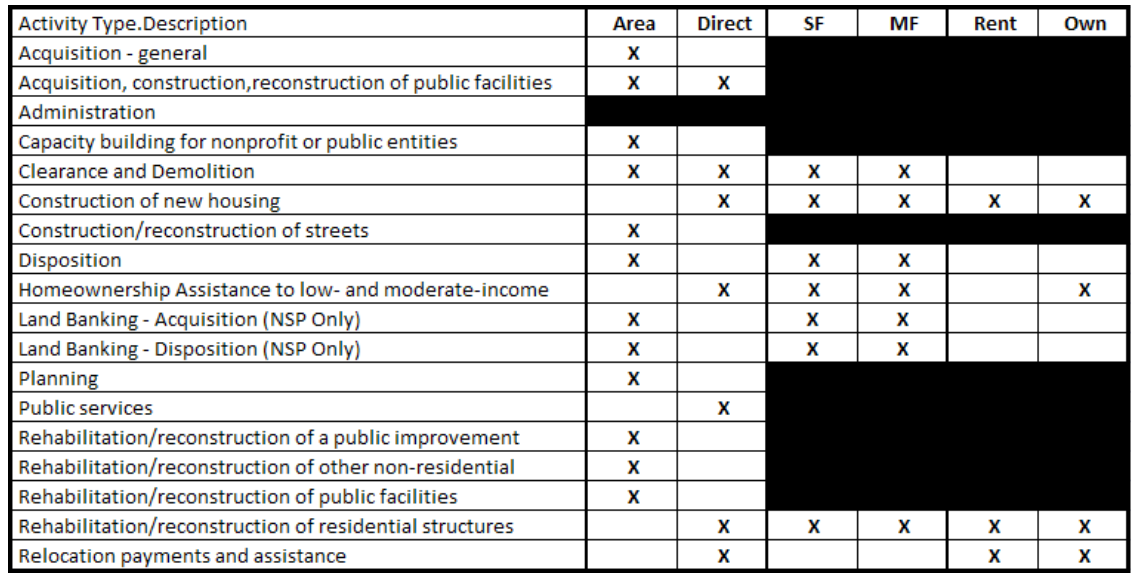

### BENEFICIARY MEASURES BY DISASTER RECOVERY ACTIVITY TYPES:

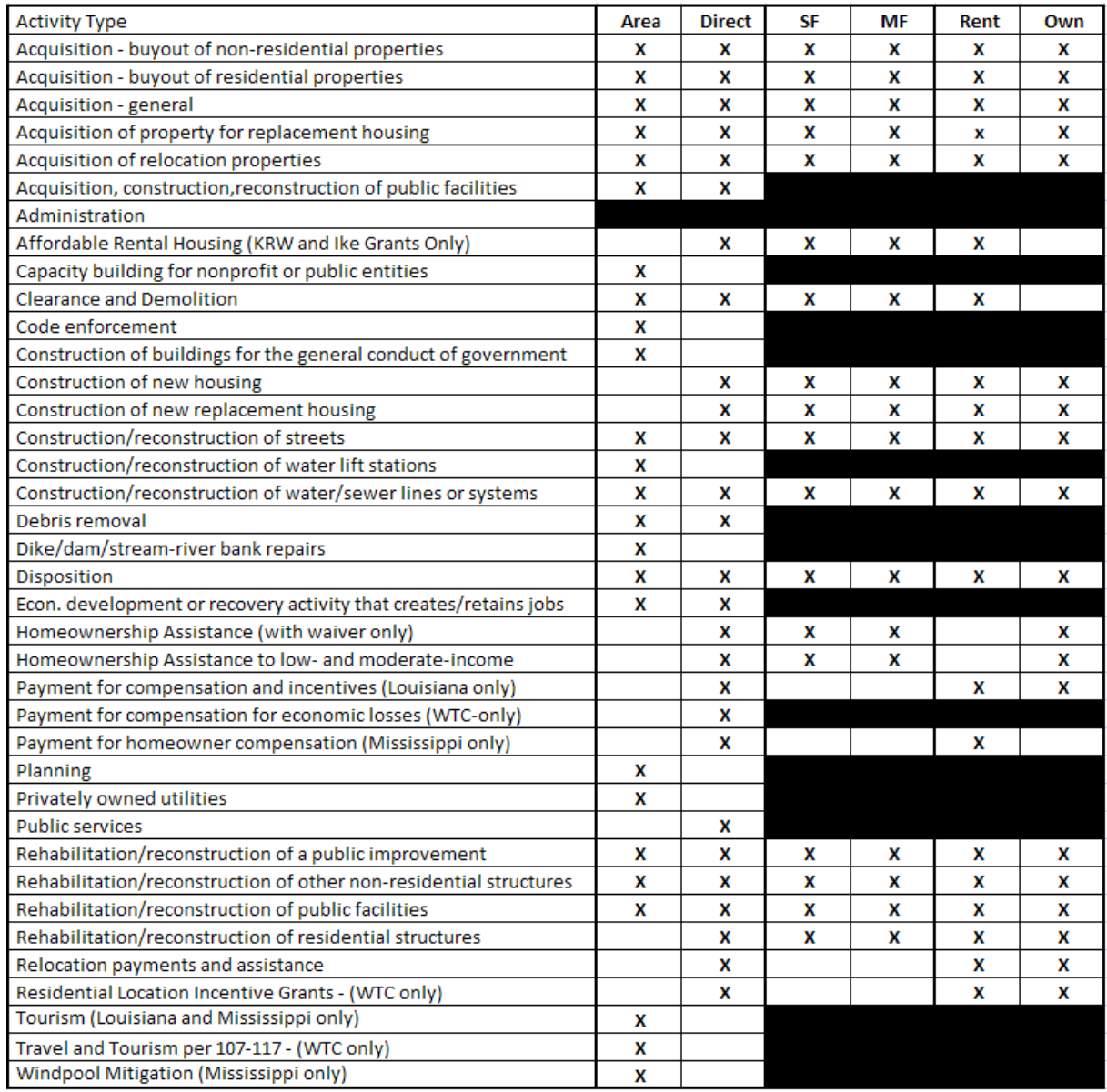

#### *DRGR Area Benefit Screens*

The national objective of some types of activities such as infrastructure and public facilities may be based on the beneficiary area the activity serves. DRGR is being modified to add Census Tract (CT) and Block Group (BG) screens similar to those in IDIS so that grantees can identify the Census Tracts and/or Block Groups for activity service areas, as needed. However, grantees will still have the option of putting in summary information for the number of low income, moderate income, and total beneficiaries manually for each activity. This option is now called the 'Survey' method.

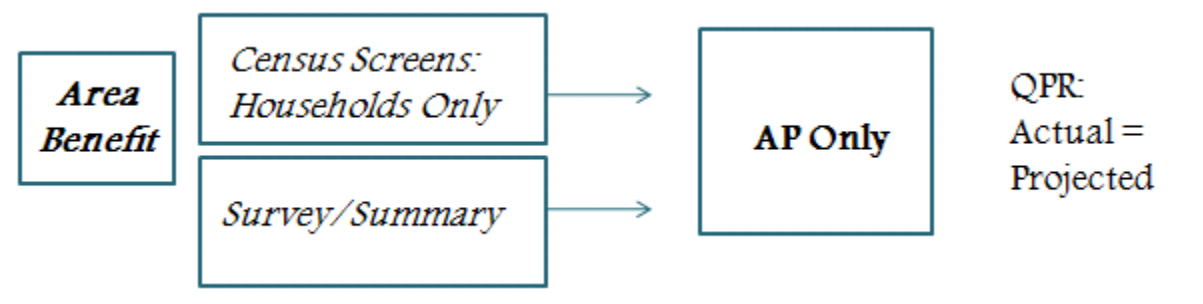

Grantees will no longer have to look the information in another system and enter it into DRGR manually. This will also allow CPD representatives to examine whether the activity meets the Low-Mod national objective based on the data entered into DRGR. Grantees will only have to enter this data for each activity into the DRGR Action Plan. DRGR will automatically calculate the overall percent of low to moderate income persons based on the data associated with each census tract and block group. It will also automatically count the ACTUAL accomplishments as the same data entered into the Action Plan. Another option will be to COPY the service area from one activity in DRGR to another.

Grantee users select **AREA BENEFIT** on the DRGR Action Plan - Edit Activity screens. The option is located above the section with other performance measures.

Since state grantees may assist entitlement communities, they will have all counties available. HUD DRGR administrators will identify what census tracts and block groups are served by all other grantees. Grantee users will be prompted to select CT/BGs after they identify the county or counties for the activity.

Users can select all Census Places (cities) or select one or more by highlighting them from the **AVAILABLE CENSUS PLACE(S)** window and using the buttons on the screen.

Similarly, users can select all CTs in a county or select one or more by highlighting them from the **AVAILABLE CENSUS TRACT(S)** window and using the buttons on the screen.

If users want to select BGs, they can then click the **SELECT BLOCK GROUPS** button to get to the next screen.

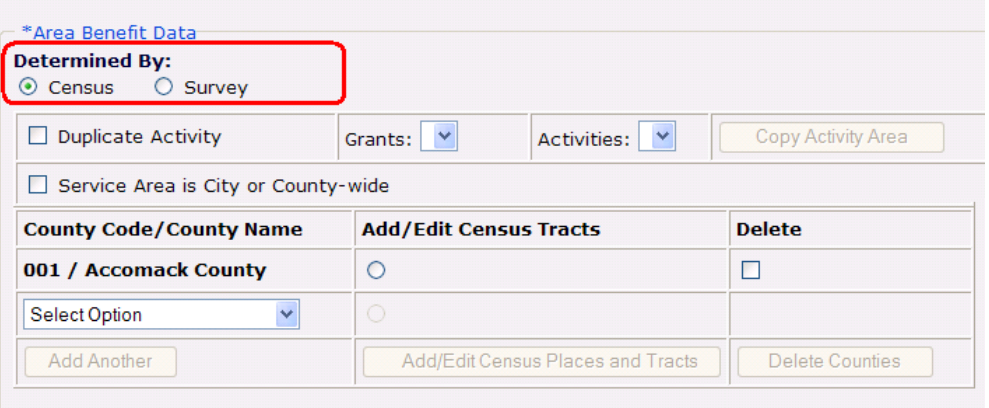

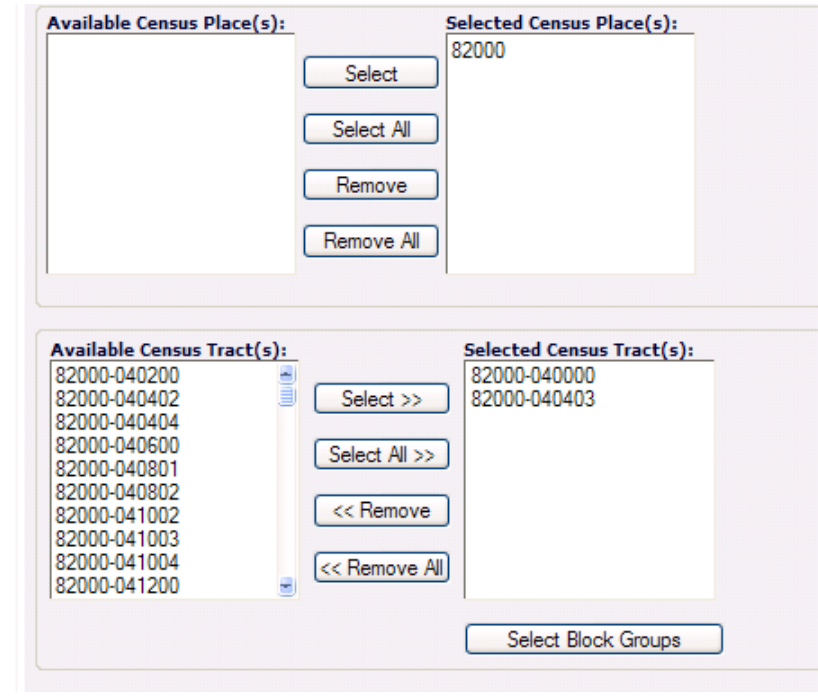

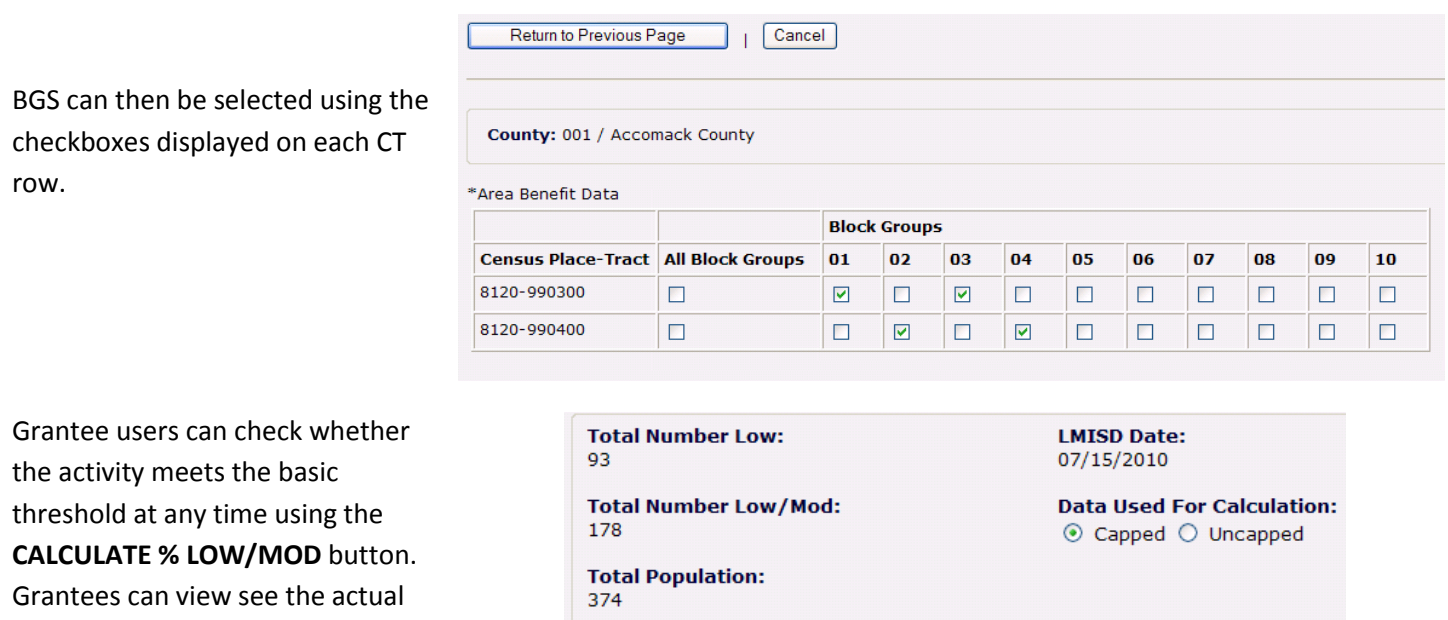

Calculate % Low/Mod

**View Details** 

income level data by CT/BG used to calculate the summary statistics by using the **VIEW DETAILS** button.

### *DRGR Direct Benefit Screens*

HUD requires that grantees maintain information on demographics of persons assisted under CPD-funded activities for purposes of CPD and/or FHEO monitoring. Although DRGR did not capture this information previously, Release 7.0 includes screens similar to those in IDIS. Grantees will now be able to input this information along with more detailed information on whether households assisted are renter or owner-occupied and whether the housing units affected are single family or multifamily units.

% Low/Mod: 47.600

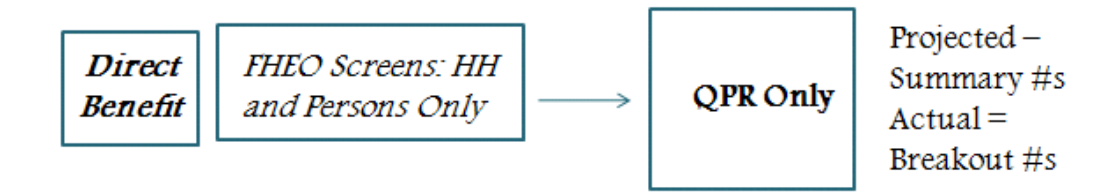

As before, grantees entering FHEO data categories will only enter summary numbers for households and/or persons assisted. Grantees will enter FHEO data into breakout categories on the QPR side. Grantees can enter estimates for owner vs. renter households and single family vs. multifamily housing units in the DRGR Action Plan and actual accomplishments in the QPR. DRGR will now accommodate negative numbers and grantees may enter prior-period accomplishments in a QPR to bring cumulative totals to their correct amount. As with financial data discrepancies, it may help to enter explanations in the accomplishment narratives any time in-quarter totals entered do not match the sum of their subcategories.

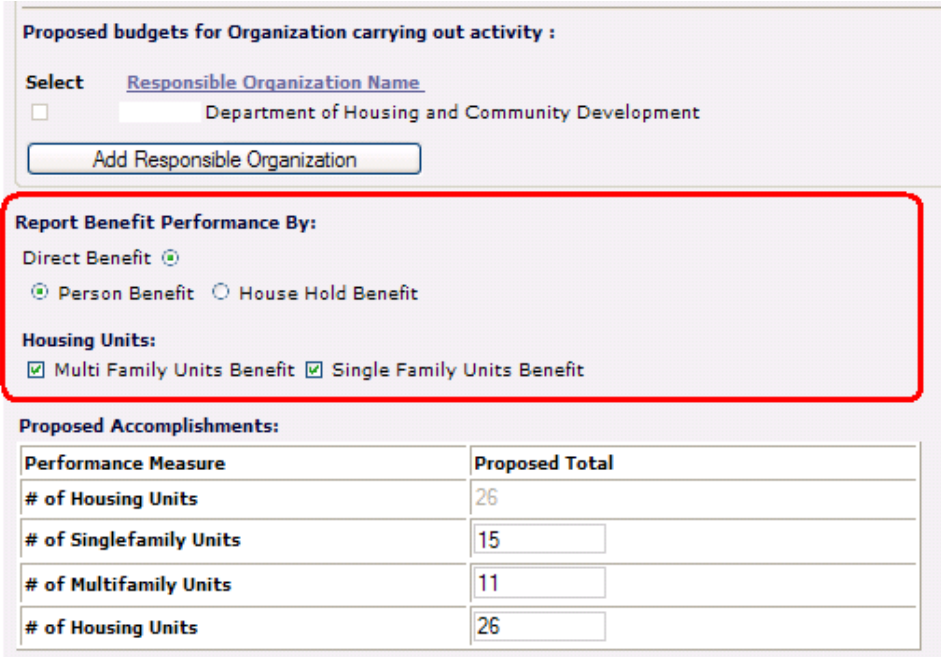

In the QPR, grantees will only be able to view the data they are entering in each category/subcategory for the WITHIN-QUARTER data, but they will be able to use the LINK to see the cumulative totals for the activity in an ACTIVITY-LEVEL view of the cumulative data. Users can add a racial category on the left using the drop-down choices and the **ADD ANOTHER RACE BY HOUSEHOLD** button. If an activity has been designated to include both owner vs. renter households, these will show as separate columns. Hispanic/Latin subtotals also appear as columns.

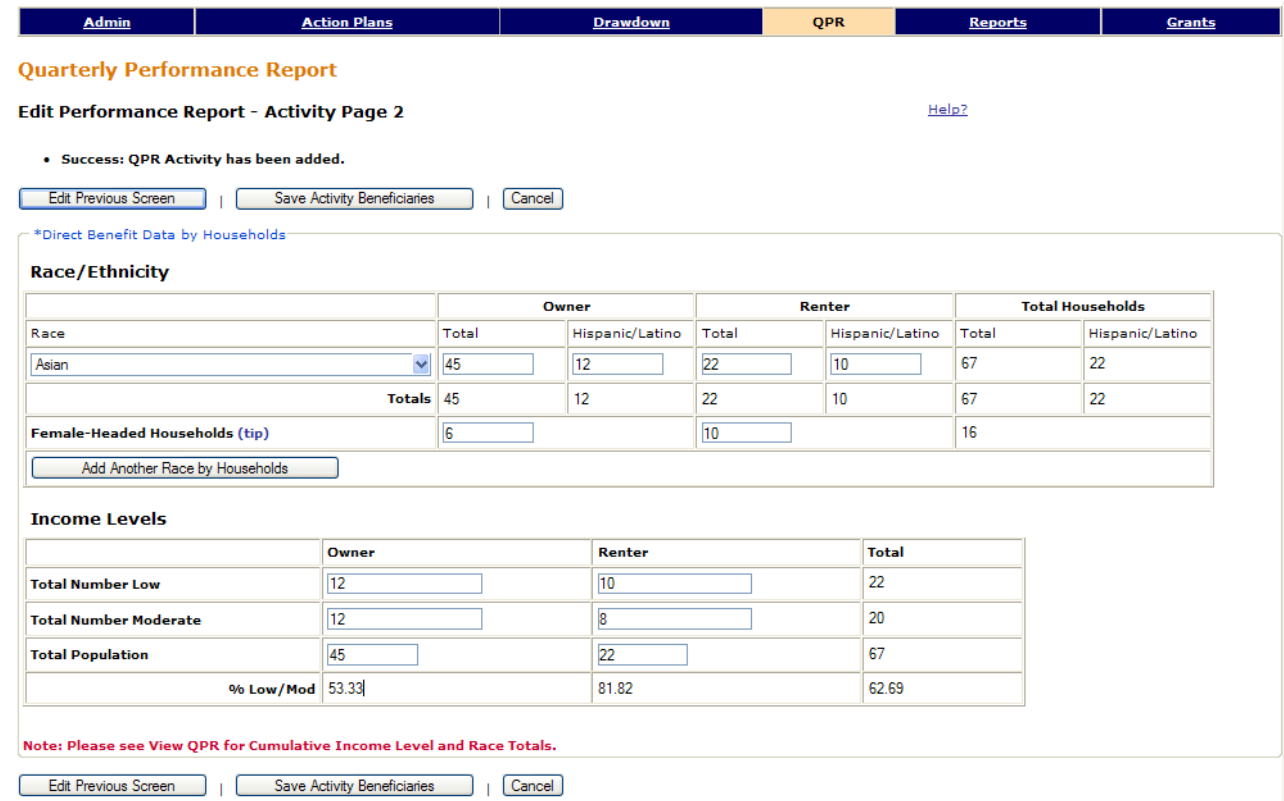

Income levels also show as columns for data entered by income level. Users would also see columns for single family vs. multifamily units if these are an option for the activity, but data on housing units will not include columns for subtotals by race or income level.